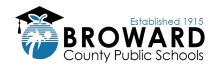

## Three Steps to Access Student Grades and Report Cards

# Step 1: Go to single sign-on (SSO) page at <a href="mailto:sso.browardschools.com">sso.browardschools.com</a> and click "Log in with Active Directory."

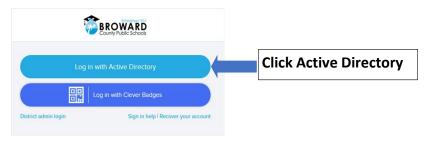

### Step 2: Enter student ID and password to log in to the Clever Launchpad.

- Enter Student ID number (example: 06#######@my.browardschools.com.)
- Enter password (if forgotten, please contact your school.)
- Click Sign In button to access Clever.

## Step 3: Select Virtual Counselor for report cards OR Pinnacle for current course grades.

- To view report card and interim reports, click Virtual Counselor.
- To view grades, test results and attendance for current courses, click Pinnacle.
- Launch app and follow on-screen prompts for menu of options.

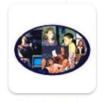

Virtual Counselor (Report Cards)

### Virtual Counselor

(Report Cards)
To view official
report cards and
interim reports, click
Student Info in drop
down menu.

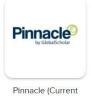

Pinnacle (Current Grades)

#### **Pinnacle**

(Current Grades) View current course grades, standardized test results and attendance.

#### **Helpful Tips and Information**

- Install the <u>Clever extension</u> in your browser so that SSO can take care of the logins for you automatically.
- Use Chrome or Firefox browser for PC and Firefox for Mac.
- Parents/Guardians please assist your student to select secure passwords that include letters, numbers and symbols. Do <u>not</u> use date of birth or other personal information.
- New students are provided login information by their school. Returning students can use their existing log in information; a new password is strongly recommended every three to six months.
- Student records are maintained individually; therefore you must log in separately using each student's login information to access grades.
- PLEASE NOTE: BCPS employees who are also parents cannot access their children's grades when logged into Clever as themselves. For access, open a new browser window (e.g., Incognito, InPrivate, Private Browsing, new private window terms vary by browser) then go back to step 1 to log in with your child's login information.